**5** Ustawienia ekranu

## 5.1 **Tryb powielania i rozszerzenia w systemie Windows**

ekrany" -Kliknij "Zastosuj"

-Kliknij prawym przyciskiem myszy na pulpit, gdy Trio/Trio Max jest podłączony i wybierz "Ustawienia ekranu"

-Powinieneś zobaczyć albo ten ekran, albo ten z następnej sekcji

-Jeżeli masz powielony ekran i chcesz go zmienić na tryb rozszerzony, kliknij na " Powiel te wyświetlacze" z listy rozwijanej

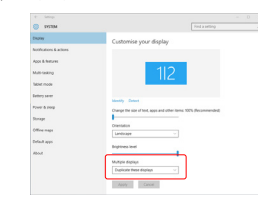

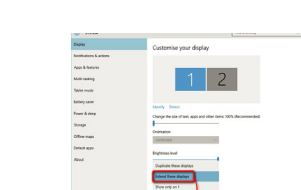

dla Trio/Trio Max

ją i upuszczając.

- Jesteś teraz w trybie rozszerzonym

-Po otwarciu okna rozwijanego wybierz "Rozszerz te

## 5.2 **Tryb powielania i rozszerzenia w Mac iOS**

-Kliknij na preferencje systemowe i przejdź do opcji Wyświetlacze

**OCCES IN System Preferences 100 BM PO 6 8** 疆  $\blacksquare$ - 1 Language Security  $\sqrt{2}$  $\Box$  $\equiv$  $\bullet$ 區  $\equiv$  $\circledcirc$  $\theta$ ×  $\bullet$ **SILLER**  $\bullet$ **Cloud**  $\mathbf{11}$  (b)  $\bullet$   $\bullet$   $\bullet$ - 6

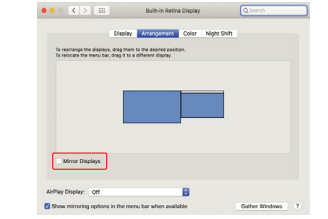

-Teraz ekran jest odwrócony i jest gotowy do użycia po lewej stronie z jednym dodatkowym krokiem. -Przesuń ikonę drugiego wyświetlacza z prawej na lewą stronę pierwszego wyświetlacza, po prostu przeciagając

-Kliknij "Zastosuj", aby zakończyć ustawianie układu.

-Zaznaczenie pola "Lustrzane wyświetlacze" powoduje przełączenie pomiędzy trybem powielania i rozszerzania

## 5.3 **Obracanie ekranu i konfiguracja układu dla systemu Windows**

Jeśli jesteś już w trybie "Rozszerzenie" i chcesz użyć Trio/Trio Max po lewej stronie.

Kliknij na ikonę drugiego ekranu. **1.**

Następnie otwórz pole rozwijane Orientacja i zmień je **2.** z "Poziomy" na "Poziomy (odwrócony)"; Wybierz "Portretowy" dla trybu portretowego.

Następnie kliknij "Zastosuj". **3.**

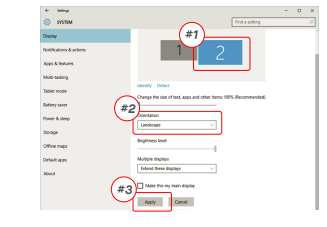

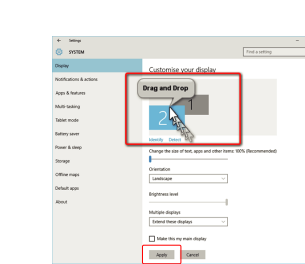

## 5.3 **Obracanie wyświetlacza i ustawianie układu dla Mac iOS**

- Aby ustawić wyświetlacz po lewei lub prawej stronie wystarczy przeciągnąć i upuścić go na wybraną stronę

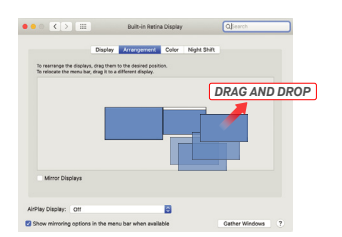

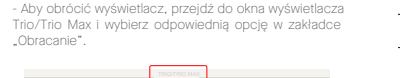

# 5.4 **Zmień ustawienia, aby dostosować rozmiar zawartości dla Windows**

Aby dostosować rozmiar zawartości na monitorze **1.** Trio/Trio Max, kliknij na monitor numer "2" w sekcji Ustawienia wyświetlania.

Przewiń w dół i poszukaj opcji "skala i układ" **2.**

Landscape

Fittend these display

Make this my main clopic

 $Aq\bar{q}q$  Cancel

Domyślny rozmiar tekstu jest ustawiony na 125% i **3.** użytkownik może go zwiększyć do 175% lub zmniejszyć z powrotem do 100% w oparciu o preferencje użytkownika.

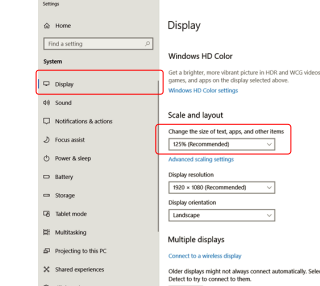

## 5.4 Zmiana ustawień w celu dostosowania rozmiaru zawartości w **Mac iOS**

*Scroll Down*

**1.** Kliknij Ustawienia systemowe **2.** Kliknij Wyświetlacze

Multi-tasking

Default app

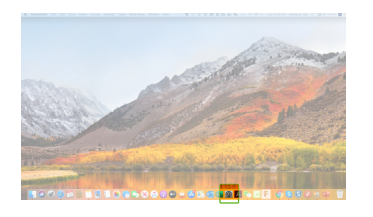

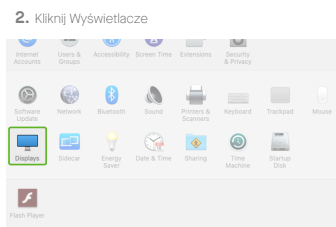

4. Wybierz rozdzielczość odpowiadającą twoim

Color Arrangement Color Night Shift

.<br>Nafarrah Pintas - Catalun

2046 × 856<br>1920 × 810<br>1800 × 674

potrzebom

## 3. Przytrzymaj klawisz "Opcje" i kliknij "Skalowany"

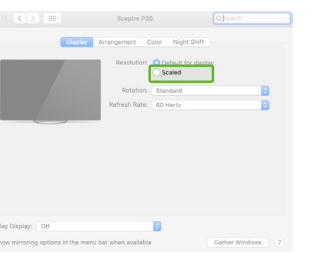

# **6**Informacje techniczne

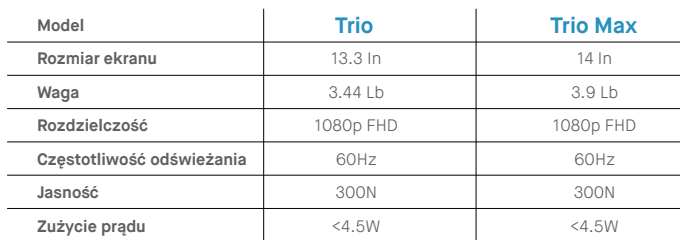

\* Specyfikacje mogą ulec zmianie bez powiadomienia.

# TRIO<sup>®</sup>  $TRIO^{\circ}MAX$

**Przenośny monitor do laptopa**

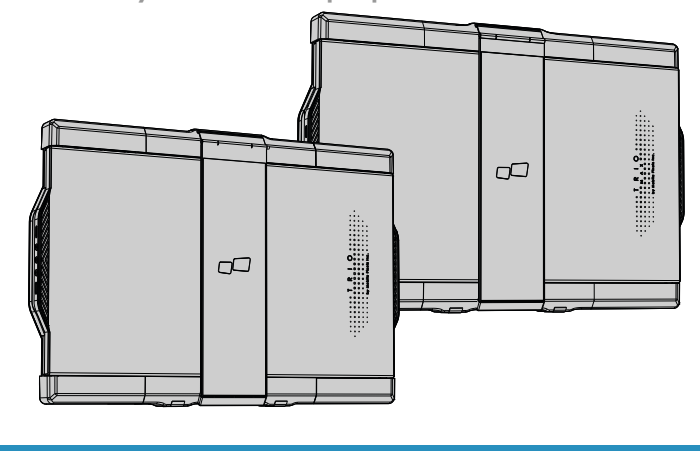

wyszukiwania lub tłumaczona na jakikolwiek język w jakiejkolwiek formie lub w jakikolwiek sposób, z wyjątkiem dokumentacji przechowywanej przez nabywcę w celach archiwalnych, bez wyraźnej pisemnej zgody MOBILE PIXELS INC. Owarancja produktu lub serwis nie zostaną przedłużone, jeśli: (1) produkt został naprawiony, zmodyfikowany lub zmieniony, chyba że taka naprawa, modifikacja lub zmiena jest autoryzowana na piśmie przez MOBILE PIXELS INC. ; (2) numer seryjny produktu jest zniekształcony lub brakuje go. MOBILE PIXELS INC. DOSTARCZA TĘ INSTRUKCJĘ W STANIE, W JAKIM SIĘ ZNAJDUJE, BEZ ŻADNYCH GWARANCJI, WYRAŹNYCH LUB DOROZUMIANYCH, W TYM, ALE NIE TYLKO, DOROZUMIANYCH GWARANCJI LUB WARUNKÓW PRZYDATNOŚCI HANDLOWEJ LUB PRZYDATNOŚCI DO OKREŚLONEGO CELU. W ŻADNYM WYPADKU FIRMA ASUS, JEJ DYREKTORZY, URZĘDNICY, PRACOWNICY LUB AGENCI NIE PONOSZĄ ODPOWIEDZIALNOŚCI ZA JAKIEKOLWIEK SZKODY POŚREDNIE, SPECJALNE, PRZYPADKOWE LUB WYNIKOWE (W TYM SZKODY ZA UTRATĘ ZYSKÓW, UTRATĘ DZIAŁALNOŚCI, UTRATĘ MOŻLIWOŚCI KORZYSTANIA Z DANYCH, PRZERWĘ W DZIAŁALNOŚCI I TYM PODOBNE), NAWET JEŚLI FIRMA MOBILE PIXELS INC. ZOSTAŁA POINFORMOWANA O MOŻLIWOŚCI WYSTĄPIENIA TAKICH SZKÓD WYNIKAJĄCYCH Z JAKICHKOLWIEK WAD LUB BŁĘDÓW W NINIEJSZEJ INSTRUKCJI LUB PRODUKCIE. SPECYFIKACJE I INFORMACJE ZAWARTE W TYM PODRĘCZNIKU SĄ DOSTARCZONE WYŁĄCZNIE W CELACH INFORMACYJNYCH I MOGĄ ULEC ZMIANIE W DOWOLNYM CZASIE BEZ POWIADOMIENIA I NIE POWINNY BYĆ INTERPRETOWANE JAKO ZOBOWIĄZANIE FIRMY MOBILE PIXELS INC. MOBILE PIXELS INC NIE PONOSI ODPOWIEDZIALNOŚCI ZA JAKIEKOLWIEK BŁĘDY LUB NIEŚCISŁOŚCI, KTÓRE MOGĄ POJAWIĆ SIĘ W TYM PODRĘCZNIKU, W TYM W PRODUKTACH I OPROGRAMOWANIU W NIM OPISANYM. Produkty i nazwy firm pojawiające się w tym podręczniku mogą być lub nie być zarejestrowanymi znakami towarowymi lub prawami autorskimi odpowiednich firm i są używane

# Podręcznik użytkownika

# 6.2 **Bezpieczeństwo i obsługa**

MP MP

tylko w celu identyfikacji lub wyjaśnienia i dla korzyści właścicieli, bez zamiaru naruszenia.

## WAŻNE INFORMACJE DOTYCZĄCE BEZPIECZEŃSTWA:

Przed rozpoczęciem użytkowania TRIO/TRIO MAX należy dokładnie zapoznać się z instrukcją obsługi oraz innymi dokumentami. Jeśli jakakolwiek część jest uszkodzona lub zniszczona, nie należy otwierać TRIO/TRIO MAX ani próbować naprawiać go samodzielnie, należy zwrócić się do sprzedawcy, wykwalifikowanego technika serwisu lub wysłać e-mail na adres contact@mobilepixels.us. TRIO/TRIO MAX należy przechowywać w odpowiednich warunkach, unikać ekstremalnego ciepła, wilgoci i kurzu. Zalecamy umieszczenie TRIO/TRIO MAX na stabilnej powierzchni i przechowywanie TRIO/TRIO MAX w etui, aby chronić go podczas transportu. Nie wolno wylewać żadnych płynów na powierzchnię lub do otworów w TRIO/TRIO MAX. Nie rozpylać żadnych środków czyszczących na ekran, aby uniknąć porażenia prądem. Jeśli TRIO/TRIO MAX zostanie zamoczony, należy odłączyć wszystkie przewody i podłączyć je ponownie, aż do całkowitego wyschnięcia. Przed czyszczeniem TRIO/TRIO MAX należy ostrożnie odłączyć wszystkie przewody. Czyścić miękką, suchą, nie pozostawiającą włókien szmatką. Aby zapewnić zadowalające wrażenia, należy używać TRIO/TRIO MAX z laptopem o zalecanej wielkości ekranu. W przypadku zmiany pozycji TRIO/TRIO MAX należy odłączyć kable, odłączyć TRIO/TRIO MAX od płyty tylnej laptopa, obrócić o 180。 wokół wektora normalnego do płyty tylnej i ponownie połączyć z płytą tylną laptopa.

#### RYZYKO ZADŁAWIENIA:

TRIO/TRIO MAX i akcesoria zawierają małe części, które mogą stanowić zagrożenie dla małych dzieci, dlatego należy je przechowywać w miejscu niedostępnym dla małych dzieci.

#### ZAKŁÓCENIE DZIAŁANIA URZĄDZEŃ MAGNETYCZNYCH:

TRIO/TRIO MAX zawiera magnesy. TRIO/TRIO MAX zawiera również komponenty i urządzenia radiowe, które emitują pola elektromagnetyczne . Może on zakłócać pracę osobistych urządzeń medycznych, np. rozruszników serca lub defiltrów. Należy zachować bezpieczną odległość pomiędzy TRIO/TRIO MAX a urządzeniem medycznym. Szczegółowe informacje na temat urządzenia medycznego można uzyskać u lekarza lub producenta urządzenia medycznego. W przypadku stwierdzenia zakłóceń w pracy

urządzeń medycznych należy zaprzestać używania TRIO/TRIO MAX. Przedmioty z magnetycznie zapisanymi danymi, takie jak karty kredytowe i dyski twarde mogą być wrażliwe na działanie pola magnetycznego lub elektromagnetycznego, dlatego należy je trzymać z dala od

#### ŚWIADCZENIE O ZGODNOŚCI Z FCC

To urządzenie jest zgodne z częścią 15 przepisów FCC . Działanie podlega następującym dwóm warunkom: 1\_To urządzenie nie może powodować szkodliwych interferencji . 2\_To urządzenie musi akceptować wszelkie otrzymane interferencje, w tym interferencje, które mogą powodować niepożądane działanie. Uwaga: Ten sprzęt został przetestowany i uznany za zgodny z ograniczeniami dla urządzeń cyfrowych klasy B, zgodnie z częścią 15 przepisów FCC. Ograniczenia te mają na celu zapewnienie rozsądnej ochrony przed szkodliwymi zakłóceniami w instalacji domowej. Urządzenie to generuje, wykorzystuje i może emitować energię o częstotliwości radiowej i jeśli nie jest zainstalowane i używane zgodnie z instrukcjami, może powodować szkodliwe zakłócenia w komunikacji radiowej. Nie ma jednak gwarancji, że zakłócenia nie wystąpią w konkretnej instalacji. Jeśli urządzenie powoduje szkodliwe zakłócenia w odbiorze radiowym lub telewizyjnym, co można stwierdzić poprzez wyłączenie i włączenie urządzenia, zachęca się użytkownika do podjęcia próby skorygowania zakłóceń za pomocą jednego lub więcej z następujących środków: 1\_Zmienić kierunek lub lokalizację anteny odbiorczej . 2 Większa odległość między urządzeniem a odbiornikiem. 3\_Włączenie urządzenia do gniazdka w innym obwodzie niż ten, do którego podłączony jest odbiornik. 4\_Konsultuj się ze sprzedawcą lub doświadczonym technikiem radiowo-telewizyjnym w celu uzyskania pomocy.

#### ŚWIADCZENIE O ZGODNOŚCI Z FCC

Mobile Pixels INC udziela gwarancji na ten produkt na okres 1 roku od daty zakupu. Gwarancja na produkt lub usługę nie będzie rozszerzona na jakiekolwiek straty lub uszkodzenia, które wynikają z niewłaściwej instalacji, niewłaściwego użytkowania, zaniedbania, modyfikacji, zmiany przez nieautoryzowaną stronę trzecią, niewłaściwego środowiska

#### WSPARCIE TECHNICZNE:

Aby uzyskać szczegółowe informacje na temat rozwiązywania problemów, należy skontaktuj się z:

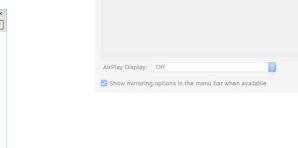

# Przegląd opakowania

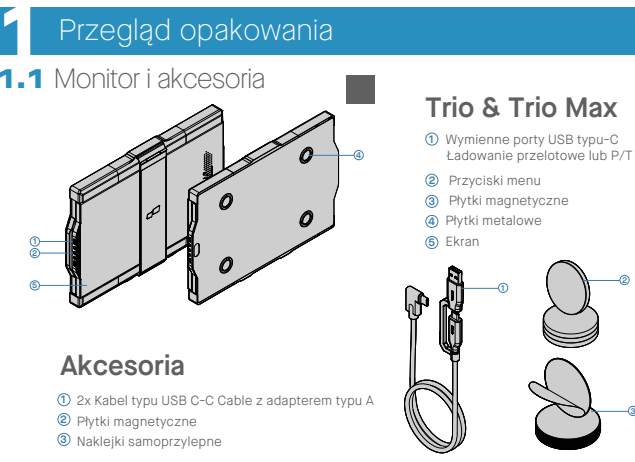

# **2**INSTRUKCJA INSTALACJI STEROWNIKÓW

W przypadku korzystania z połączenia USB-C instalacja sterownika nie jest konieczna.

## 2.1 **Instrukcja instalacji w systemie Windows**

Connect Windows Laptop to Mobile Pixels Trio/Trio Max Monitor, wait 20 secs and the monitor should turn on. In the event the monitor does not turn on, please follow the steps below:

Kliknij dwukrotnie i uruchom instalator. Kliknij "Tak" w **2. 3.** Kliknij "Dalej" w oknie poniżej: strony: oknie poniżej. Proszę pobrać właściwy sterownik Windows ze **1. WWW.MOBILEPIXELS.US/PAGES/DOWNLOAD-DRIVERS**

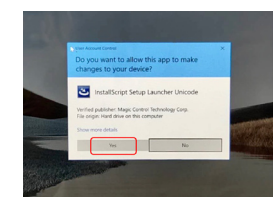

kliknąć przycisk Dalej

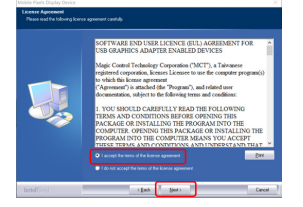

# $4$ . Proszę wybrać **"Akceptuję warunki umowy licencyjnej" i**  $\quad\,5$ **.** Proszę wybrać **"Tak chcę teraz uruchomić ponownie mój komputer"** i kliknąć Zakończ 5. Prosze wybrać "Tak chce teraz uruchomić ponownie mój

Kliknij "MP\_Graphics\_Driver\_v1.0.0.pkg", postępuj **2.** zgodnie z instrukcjami, aby zainstalować sterownik

## 2.2 **Podręcznik instalacji na Apple iOS**

Nie podłączaj urządzenia Mobile Pixels do komputera Mac przed instalacją

**1.**Proszę pobrać sterownik Mac z poniższego łącza. Uruchom plik .pkg, aby załadować sterowniki do folderu

#### **WWW.MOBILEPIXELS.US/PAGES/DOWNLOAD-DRIVERS**

**3.**System powinien wyświetlić ekran "Rozszerzenie systemowe zablokowane" po instalacji prosi użytkownika o włączenie tych rozszerzeń po raz pierwszy. Kliknij **"Otwórz Preferencje Bezpieczeństwa"**, aby przejść do ustawień.

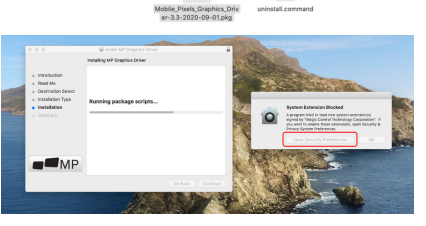

urządzenia.

**Ważne: To ostrzeżenie nie zawsze jest wyświetlane. Nawet jeśli nie jest wyświetlane, w przypadku nowych instalacji użytkownik musi "Zezwolić", na zainstalowanie sterownika Mobile Pixels i ponownie uruchomić laptopa.**

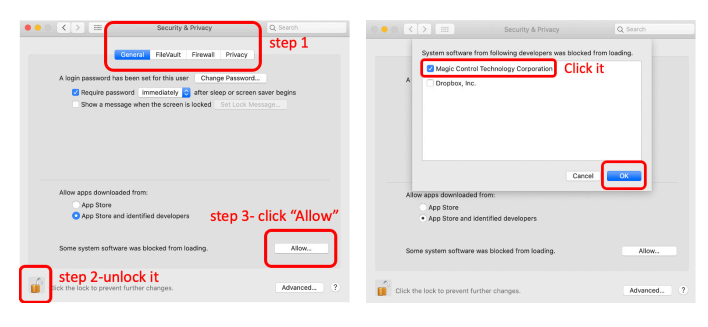

. (Po ponownym uruchomieniu ) podłącz urządzenie Mobile Pixels do komputera Mac, powinien pojawić się komunikat o **4.** nagrywaniu ekranu, kliknij "Otwórz Preferencje Systemowe"

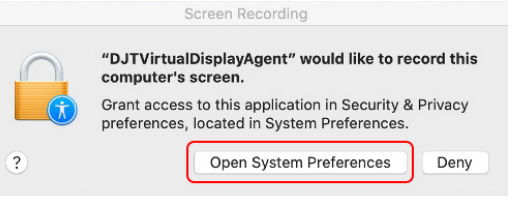

- Wejdź: Preferencje systemowe >Bezpieczeństwo i **5. 6.** Kliknij **"Kłódkę"** aby dokonać zmian prywatność >Prywatność
- Przewiń w dół i otwórz **"Nagrywanie Ekranu"** i zaznacz **"DJTVirtualDisplayAgent" 7.** Przewiń w dół i otwórz **"Nagrywanie Ekranu" i 8.** Kliknij na "Kłódkę", aby zapisać zmiany. Kliknij

**a a** put

**Pa Ellis** Morosoft Team **D** Skype

**TV** Calenda

Camer

**ALL** Microphon

**Cal** Accessibilit Step 1-Unlock it

**Alle** Speech Recogniti

"Zakończ teraz" i uruchom ponownie komputer

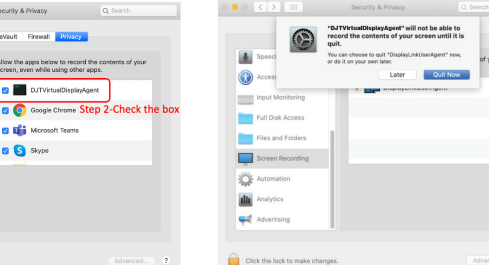

# **3**Instrukcja montażu

Oczyść powierzchnię laptopa za pomocą dołączonej podkładki z alkoholem. Odczekaj 10 sekund, aby powierzchnia wyschła.

## **Instruction for laptops under 16" monitor**

Wyśrodkuj i wyrównaj szablon na tylnej części laptopa.

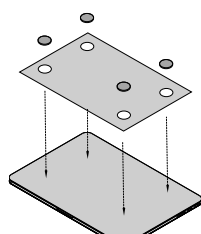

Umieść magnesy, aby przylegały do otworów i dociśnij, aby upewnić się, że są one mocno przyklejone, a następnie usuń szablon i zamontuj monitor MP.

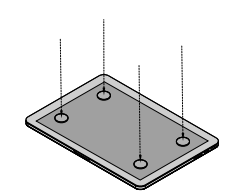

# **4**Instrukcja ustawiania monitora

ekran

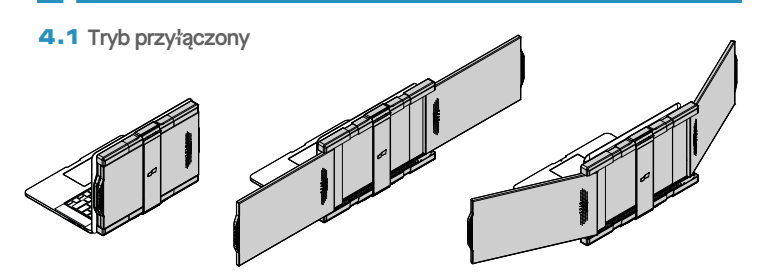

**1.** Otwórz monitor laptopa

**2.** Przesuń Trio/ Trio Max I obróć **3.** Wystarczy obrócić Trio / Trio Max o 180 stopni do tylnej obudowy laptopa.

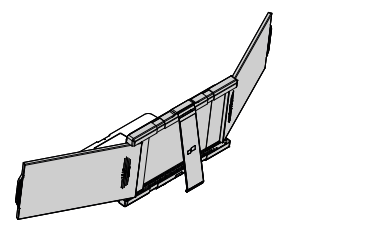

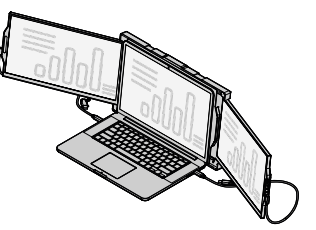

**4.** Rozłóż podstawkę i odchyl monitor laptopa. **5.** Podłącz kabel USB

# 4.2 **Tryb prezentacji**

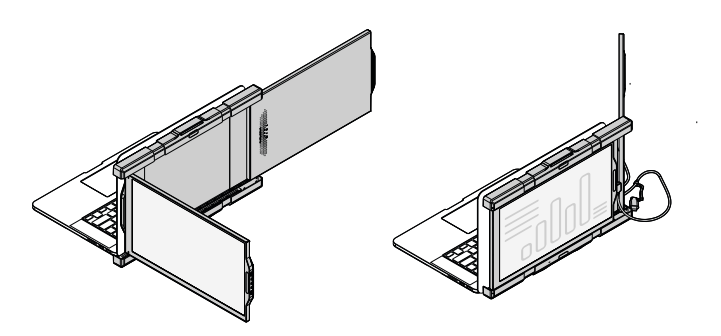

1. Przesuń Trio/ Trio Max. **2.** Aby korzystać z trybu prezentacji, wystarczy obrócić

# 4.3 **Tryb konferencyjny**

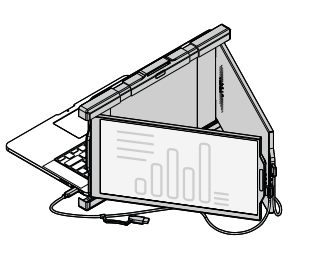

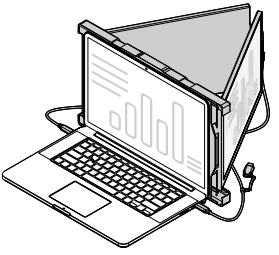

Trio / Trio Max o 180 stopni do tylnej części laptopa. Connect the type-c cable and connect.

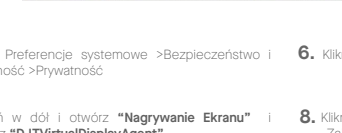

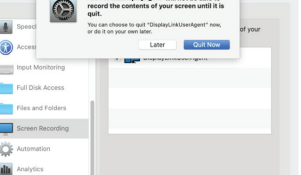